# 电阻应变片电桥特性及应变测试 实验指导书

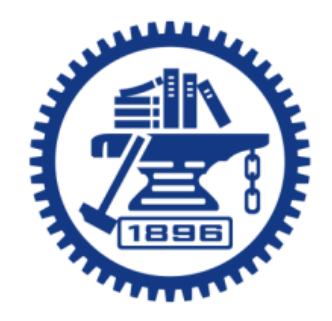

上海交通大学机械与动力工程学院

基础与实验教学中心

2019.12.18

### 一、 实验目的

1.通过对电阻应变片构成的电桥特性的测试,使学生掌握应变测试方法。

- 2.了解和掌握应变片特性和粘贴工艺和方法;
- 3.熟悉和掌握测试所用仪器的性能及使用方法。

### 二、 实验设备与所用仪器

- 1.JM3839 动静态数据测试系统静态应变仪;
- 2. 等强度悬臂梁一台,附砝码盘一个,5N 砝码三块。

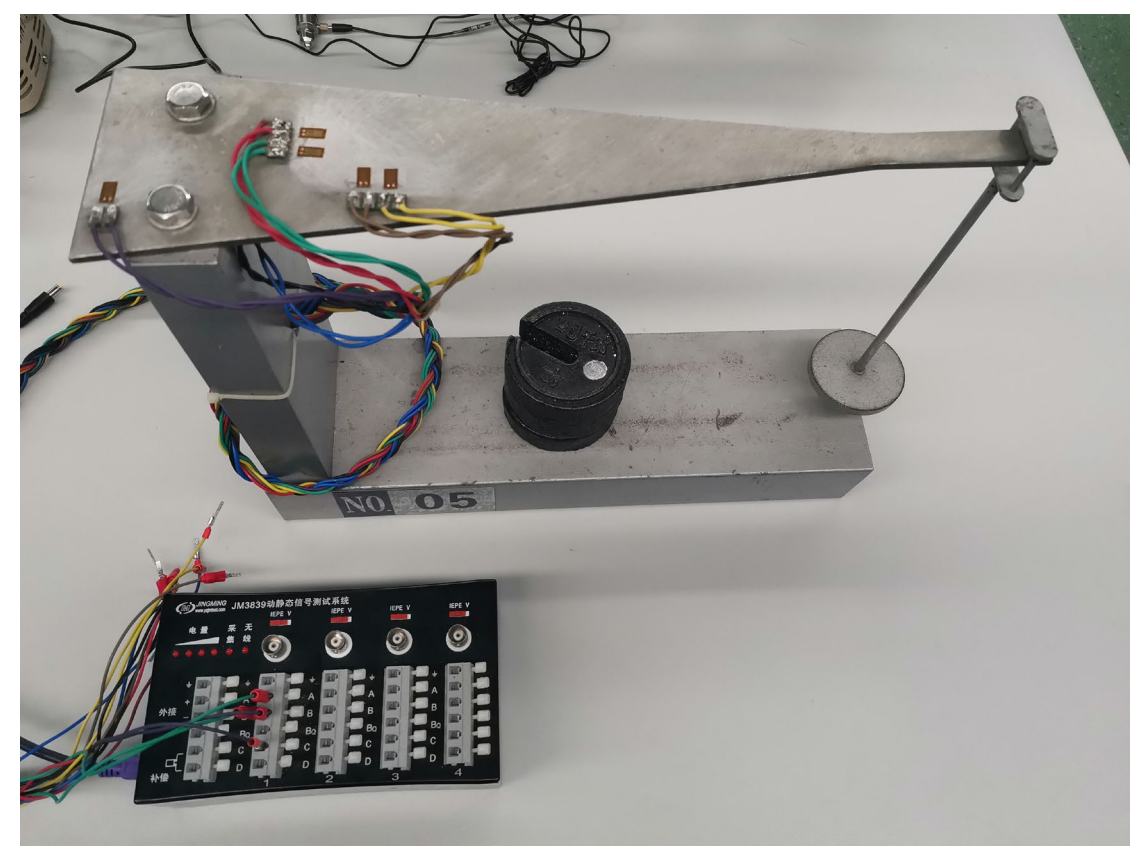

图 1、电阻应变片应变测试实验装置

### 三、 实验原理与步骤

#### 1.实验原理

在等强度梁上粘贴 7 片电阻应变片(见下图),其电阻值 *R* = 120Ω ,灵敏系 数 K 对于不同批次购买的应变片会有所不同(实验中用的应变片 K 值为 2.08)。 在等强度梁上面,纵向粘贴电阻片 R1、R2,用红、绿色导线作引线。沿横向粘 贴电阻应变片 R<sub>5</sub>、R<sub>6</sub>, 用黄色、咖啡色导线作引线。R7 片粘贴在梁上不受力的 位置, 仅作为温度补偿用', 用紫色导线作引线。在等强度梁下面粘贴电阻应变 片 R3、R4 用蓝、黑色导线作引线。

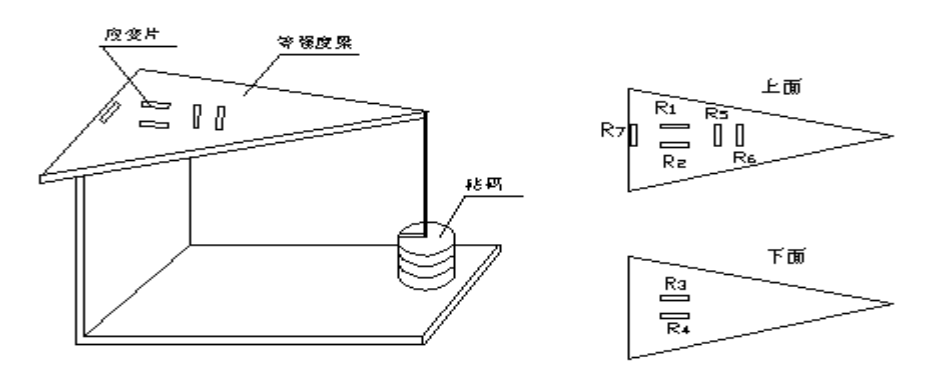

贴 片 布 置 图

2. 应变仪电桥的基本方程式 4 4 3 3 2 2 1 1 *R R R R R R R*  $K \otimes \varepsilon \otimes = \frac{\Delta R_1}{R_1} - \frac{\Delta R_2}{R_1} + \frac{\Delta R_3}{R_2} - \frac{\Delta R_4}{R_3}$  $= K\varepsilon_1 - K\varepsilon_2 + K\varepsilon_3 - K\varepsilon_4$  ……(1)

式中:

- *K*<sup>仪</sup> 仪器灵敏系数指示值
- $\epsilon_{\text{W}}$  仪器读数 με
- *K* 电阻应变片的灵敏系数

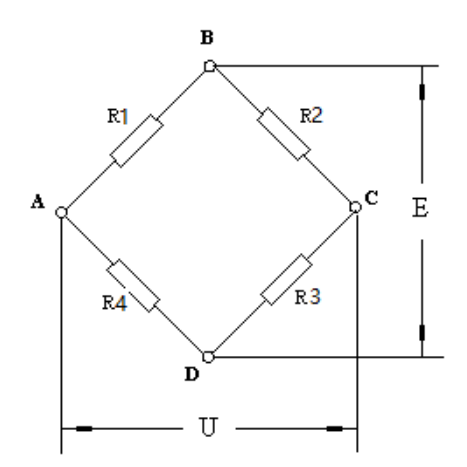

 $\epsilon$ 1、 $\epsilon$ 2、 $\epsilon$ 3、 $\epsilon$ 4 — 为各桥路的实际应变值(με)

U — 电桥输入电压;

E — 电桥输出电压(电桥特性)。

3、实验步骤

1) 双击打开计算机内安装好的"动态采集分析系统"软件界面。

2)菜单栏,点击: "文件" 一"新建工程"(选择合适的存盘位置) - "工 程名称"(××实验)—"项目名称"(静、动态应变测试)—"文件名称" —"确定"。

3) 菜单栏,点击:"设置" - "选择测试系统" -- "总线振动应变测试系 统 Ver2.0" - "确定"(此设置在第一次使用仪器时设置,设置好后,下一 次使用软件直接跳过)。"确定"之后,选择屏幕右侧的"联机",查找该设 备。观察左下角提示信息"联机成功,共找到 1 台设备,机号为\*,通道数\*"。 4) 在屏幕左上方进行"采集参数"的设置。

静态应变测试,采集参数:16Hz;动态应变测试,采集参数:512Hz。 采集方式: 连续记录:

数据目录:不自动创建。

5)界面左下角"通用参数"设置。

"通道"("4-1",4 指仪器编号,1 指仪器通道编号);

"调理通道"(仪器信息,忽略);

"选择"("√"表示使用该通道,"×"表示不使用该通道,双击可改 变);

"测量内容"选"应变应力";(其它可测量的内容也可以观察一下, "电压"配接拾振器可以测振动,内置传感器,索力,IEPE;根据实验 所用传感器正确选择);

"通道描述"(可输入备注信息, 例如:"半桥双片");

"上限频率"(模拟低通滤波器,对高于上限的频率进行滤波);

"清零选择"(清零);

"修正系数"(通常无需修改);

"窗函数"(通常无需修改);"窗宽"(无需修改);"极性"(通常无需 修改);

"报警设置"可以用声音或颜色的方式,对超过峰值的情况报警。

#### "小数点位数"选择 1 位小数点。

6)界面左下角"应变应力"设置

"桥路"可以根据实验内容选择"半桥"或"全桥"。

"连接形式"选单工作片。

"接线方式"显示与桥路方式相对应。

"显示类型"选择应变。

"满量程" 选择范围必须涵盖实验可能达到的最大范围。

"灵敏系数"根据厂家提供的应变片参数说明设置。

"应变片电阻"通常为 120Ω。

7)上述设置完成后,按窗口右边的"平衡"按钮;平衡结束后进行"清 零"消除接线通道内的初始应变漂移值。

- 8)在窗口界面中心按鼠标右键,点击"信号选择",将显示通道内的其它 不使用的通道移除(注:鼠标点击"《"可移除全部通道,点击"》"可 加入全部通道)。仅选择需要采集数据的通道,点击"〉"加入该通道。
- 9)鼠标点击屏幕右边的"示波",观察信号是否可以正常输入。如果信号 正常(基本处于零位),可以点击右边"停止"。
- 10)按"采集",开始采集数据。在显示窗口中设定数据存储路径,新建工 程名称,项目名称,然后"创建",在新的窗口中输入拟保存的采集数 据文件名,点击"确定"开始数据采集,默认的模式是随采随存。
- 11)加载(三个秤砣,逐个加码)。每次加码,等待数据平稳 10 秒左右,再 进行加载。三次加载结束后,可以"停止"数据采集。此时,屏幕上显 示整个过程的数据采集曲线。

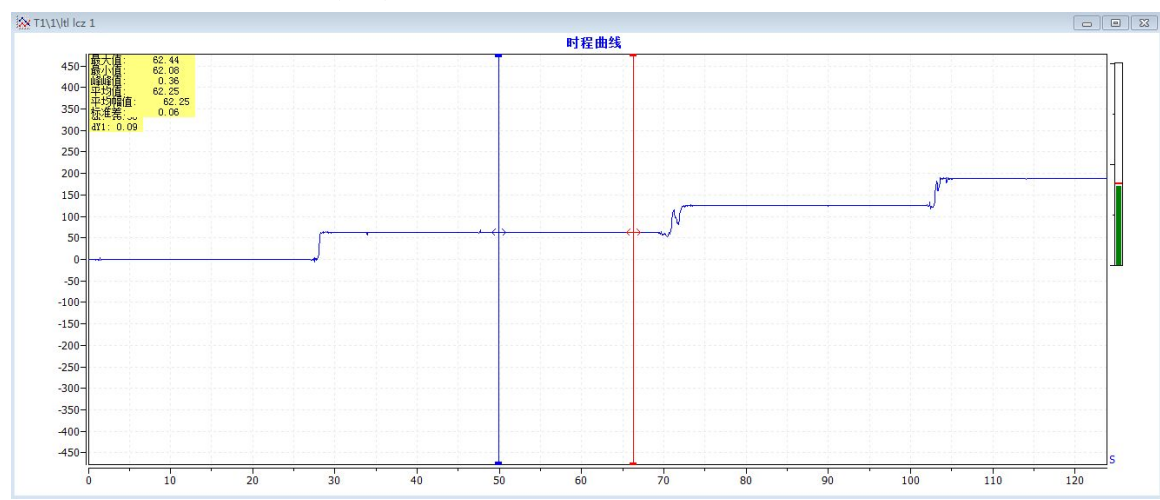

12) 用"双光标" 在应变曲线上选择数据稳定的曲线区间, 点击"统计" 按钮,对该区间"统计"记录应变平均值。

13)"关闭"窗口中的数据曲线后,双击屏幕左侧的文档树上的数据文件名, 可以在图形窗口显示所记录的数据曲线。

14)鼠标右击屏幕左侧的文档树上的数据文件名,可以将数据以多种不同的 数据格式文件存储,如:文本、Excell 或 MATLAB 格式等。注意在存储文件 "选项"中,必须 "√"选"保存时间"选项。确定小数点位数 1 位, 选 择输入存盘路径。

15)测量结束后,点击"脱机"按钮,关闭软件界面。关闭应变测试仪的电 源开关,拔掉连接在应变仪上的接线。

4.注意事项

- 传感器应避免阳光直射和空气剧烈流动,以免造成测量不稳定;
- $\bullet$  绝缘电阻应不小于  $10^8\Omega$ , 否则将可能引起漂移;
- 仪器应尽可能远离强磁场;
- 为保证测量的稳定性,应变片应粘贴牢固、可靠;
- 请勿用手触摸梁上应变片和过度弯曲等强度梁,以免损坏应变片。

### 四、 实验内容及要求

连接等强度梁上 R1—R7 各组应变片, 使其分别组成半桥、全桥(见下表), 在 3 组不同载荷下,测试等强度梁上应变片输出的应变值,观察应变与载荷的关系。

**1)** *R*1*R*<sup>7</sup> 组成半桥

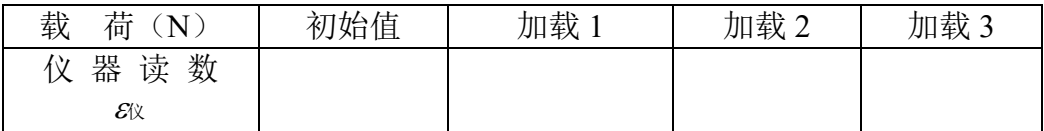

#### **2)** *R*1*R*3组成半桥

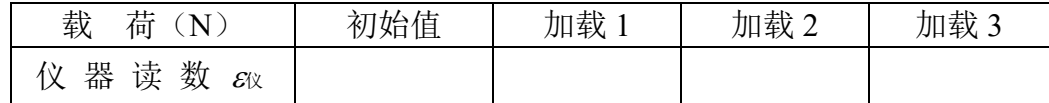

#### **3)** *R*1*R*5组成半桥

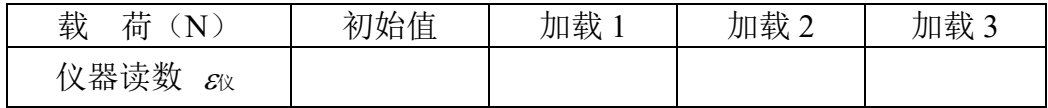

#### **4)** *R*1*R*2*R*3*R*<sup>4</sup> 组成全桥

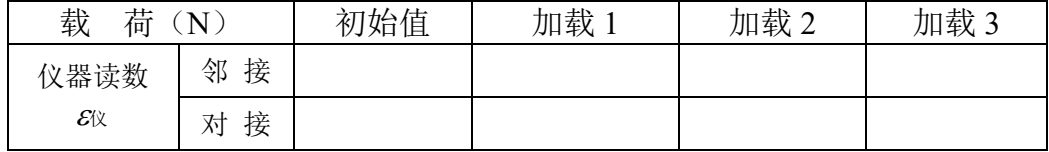

#### **5)** *R*1*R*2*R*5*R*<sup>6</sup> 组成全桥

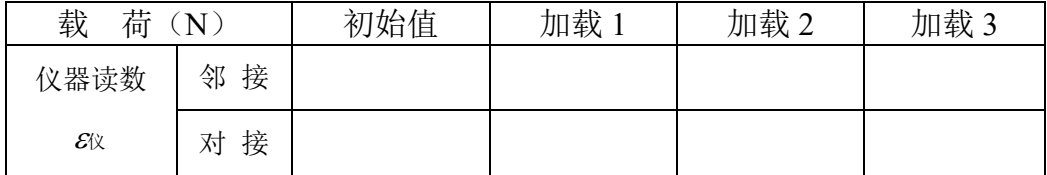

### 五、 试验报告要求

根据以上实验要求分别绘出接桥方式简图,写出仪器读数ε<sup>仪</sup> 与实际测出的 应变<sup>ε</sup> 之间的关系式,并进行测试数据分析,完成实验报告。

## 电阻应变片电桥特性实验报告(封面模板)

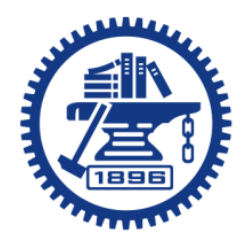

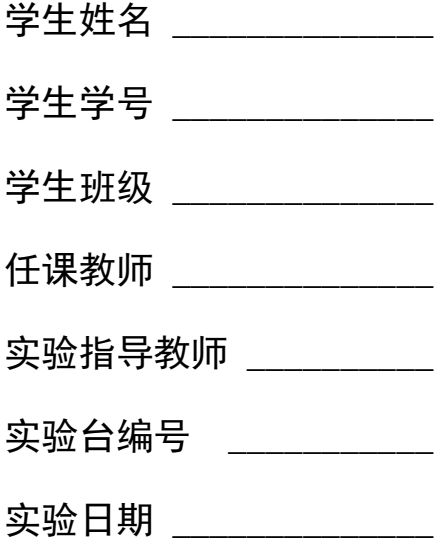

- 一、 实验目的
- 二、 实验装置及内容
- 三、 实验原理
- 四、 实验主要操作步骤

### 五、 实验结果与分析

1、分别绘出上述实验中的接桥方式简图,并根据实验数据写出仪器读数ε<sup>仪</sup> 和 实际应变<sup>ε</sup> 之间的关系式

桥路示意图:  $\mathcal{E}$ : example and the control of  $\mathcal{E}$  and  $\mathcal{E}$  and  $\mathcal{E}$  and  $\mathcal{E}$  and  $\mathcal{E}$  and  $\mathcal{E}$  and  $\mathcal{E}$  and  $\mathcal{E}$  and  $\mathcal{E}$  and  $\mathcal{E}$  and  $\mathcal{E}$  and  $\mathcal{E}$  and  $\mathcal{E}$  and  $\mathcal{E}$ 

- (1)  $R_1 = R_7$ 组成半桥
- $(2)$   $R_1$ 与 $R_3$ 组成半桥
- (3)  $R_1 \stackrel{f}{=} R_5$ 组成半桥
- (4) R<sub>1</sub>、R<sub>2</sub>、R<sub>3</sub>、R<sub>4</sub> 组成全桥
- (5)R1、R2、R5、R6 组成全桥
- 2、实验结果与分析
	- (1)泊松比计算;
	- (2)不同桥路方式对测试精度有影响吗?
	- (3)实验结果显示的线性度情况分析;
	- (4)实验过程中其它因素对实验结果的影响分析;
	- (5)工程测试中,半桥和全桥的适用场合。